# <span id="page-0-1"></span>**X-Plane 11 FMS 手册**

## <span id="page-0-0"></span>**X-Plane 入门手册(第四册)**

X-Plane 11 Flight Management System (FMS)

Beginer's Guide for X-Plane, Volume IV

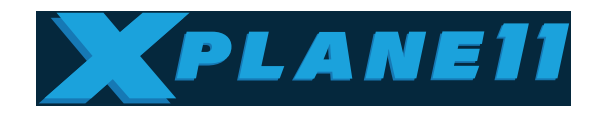

Better Studio

#### <span id="page-1-0"></span>版权及免责声明

#### Copyright & Disclaimer Decleration

本文档为 Laminar Research 发布的 X-Plane FMS 手册的翻译版本, 由作者 Lin Huaimin 根据官方 英文手册进行的翻译,由于本人非专业翻译人士,难免存在翻译差错,请读者原谅,如果有任何歧义请 以官方英文手册原文为准。

英文版《X-Plane 11 Flight Management System (FMS)》版权归 Laminar Research 所有。

Disclaimer

The information contained in this document is for simulation use only, within the X-Plane flight simulator. This document is not subject to revision, and has not been checked for accuracy. This document is intended for entertainment only, and may not to be used in situations involving real-life aircraft, or real-life aviation. This document may be copied and distributed by Laminar Research customers for entertainment only.

原文免责声明

本手册所包含的信息仅可用于 X-Plane 飞行模拟软件的模拟飞行使用。本手册发布不提供修订,而 且也未经过准确性检查。本手册仅适用于娱乐性模拟飞行,不可用于真实飞行环境和真实飞行器。 Laminar Research 的客户可以基于娱乐性模拟飞行复制和转发本手册。

### <span id="page-2-0"></span>参考资料

X-Plane 11 FMS 官方文档:《X-Plane 1 Flight Management System (FMS)》

Yinlei 翻译版本, <https://yinlei.org/x-plane10/2017/03/x-plane-11-fms-manual.html>

X-FMC 入门手册, X-Plane 10 入门飞行手册第二册, http://bbs.chinaflier.com/forum.php? [mod=viewthread&tid=21129&extra=page%3D1%26filter%3Ddigest%26digest%3D1](http://bbs.chinaflier.com/forum.php?mod=viewthread&tid=21129&extra=page%3D1%26filter%3Ddigest%26digest%3D1)

### <span id="page-3-0"></span>版本说明

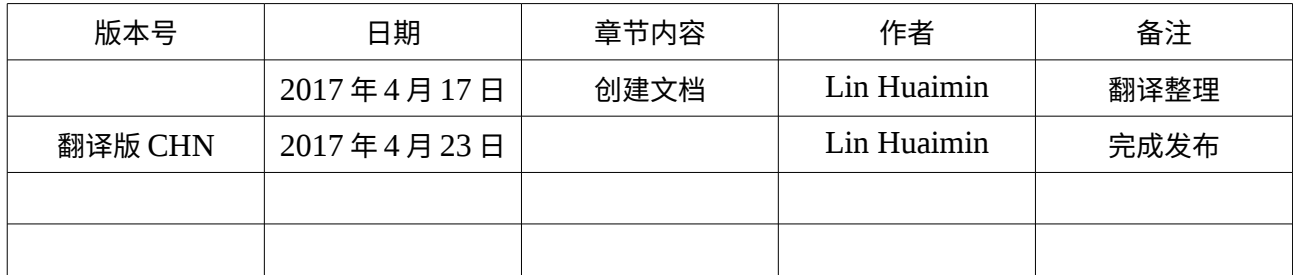

### 内容目录

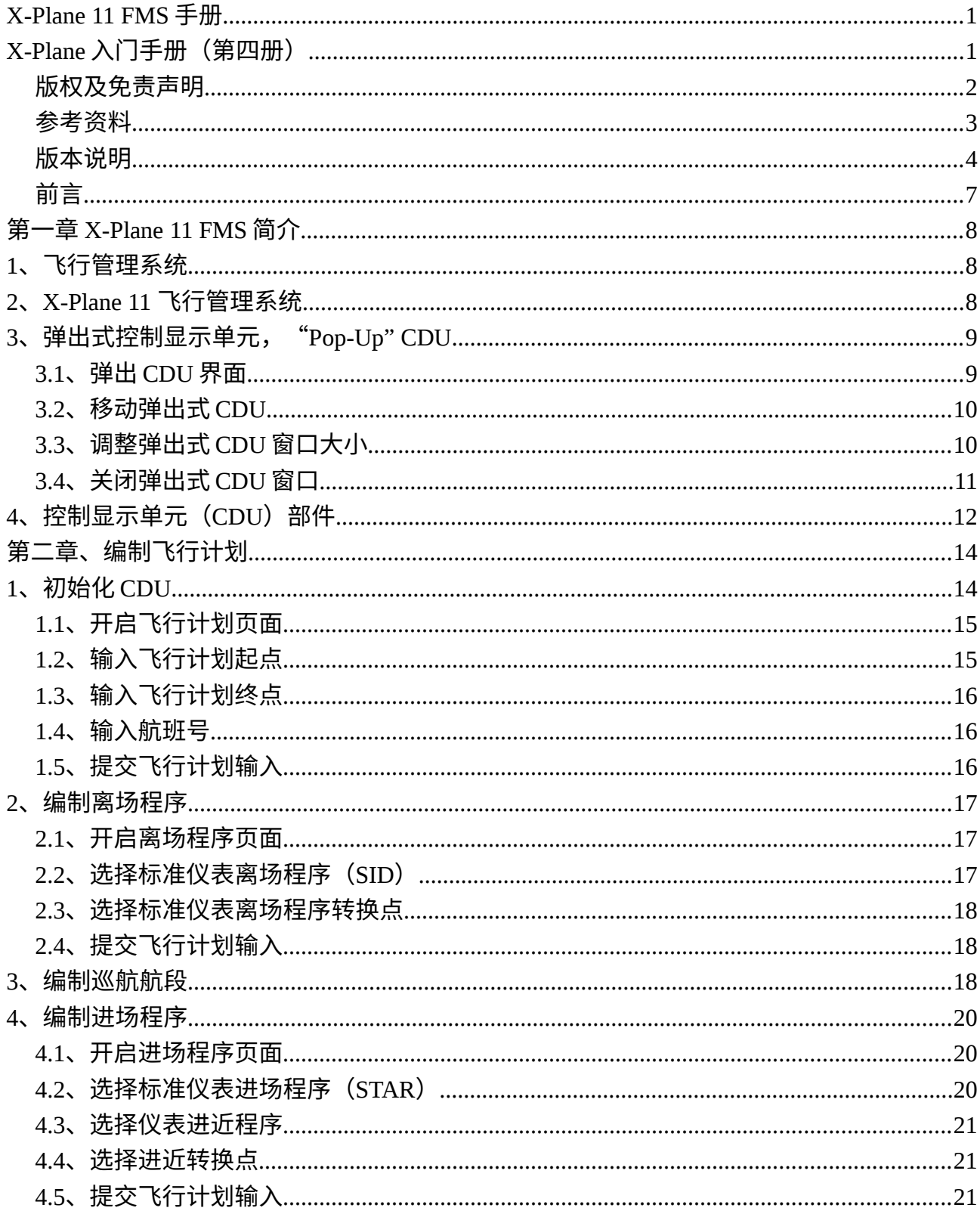

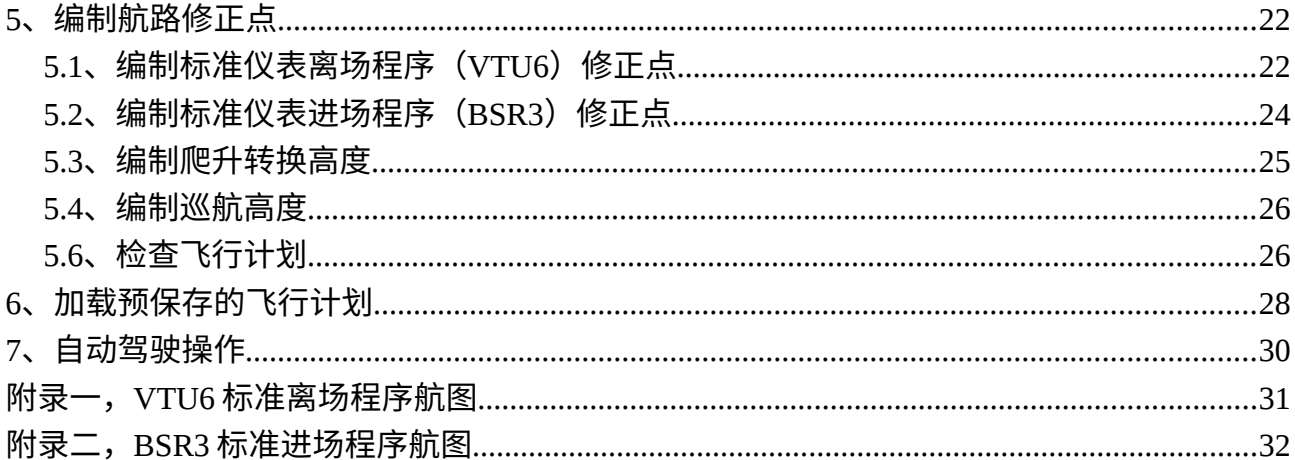

#### <span id="page-6-0"></span>前言

随着 X-Plane 11 的发布,其内置的 FMS 也进行了较大幅度的升级,现在已经可以支持类似波音和 空客 FMC 的简单操作。官方英文手册在 X-Plane 11/Instructions 目录下就可以找到。为了帮助中文读 者能够更好的学习掌握 X-Plane 11 的 FMS,我对该手册进行了翻译并且适当重新进行了排版编辑,所 有截图如果未作特别说明也全部是从官方手册中截出。由于本人既非专业飞行员也非专业翻译人员,因 此译文难免存在一些差错或者翻译歧义,请各位模拟飞行员多多包涵,如果发现有不周之处,请发 E-Mail: linhuaimin@hotmail.com 给我,我会及时进行修正。

对于使用 X-Plane 11 的模拟飞行员来说,关于 X-Plane 11 内置的 FMS 需要特别说明的是:这个 FMS 仅仅是一个简化的模拟器,**不是**波音或空客 FMC 的完全模拟器,而且也没有完整地模拟所有 FMS 的功能。该 FMS 模拟器适用于 X-Plane 11 系统默认飞机模型或者使用 X-Plane 11 默认 FMS 的第三方 机模,但是前端显示的 CDU 外观不完全一致。例如默认的 Cessna 172SP 和波音 737-800 的 CDU 外观 不同,但是实际上使用的同一个内嵌 FMS,因此可以实现相同的 FMS 功能,但是操作方式会由于 CDU 外观不同而不同。官方英文手册采用了默认波音 737-800 的 CDU 界面,因此本手册也将按照这个 CDU 界面进行介绍,而不讨论其它机型上 FMS/CDU 的操作。再次强调,**这个 FMS 不是波音或者空客 FMC 的完全模拟器**,请不要苛求这个 FMS 跟其它模拟飞行软件里的波音或空客机模内置的专用插件 FMC 一样或者会更好。

**本手册提供的信息仅用于 X-Plane 上的模拟飞行,不适合于真实飞行。**

# <span id="page-7-2"></span>**第一章 X-Plane 11 FMS 简介**

#### <span id="page-7-1"></span>**1、飞行管理系统**

飞行管理系统 (Flight Management Systems, FMS) 是一个安装在航线飞行器或其它高性能飞行 器上的中央计算机系统,主要用于管理飞行器上的各个系统包括但不限于飞行计划管理。

现代飞机依靠 FMS 实现了大范围的飞行管理操作任务自动化,这些任务过去要靠大量的导航员和飞 行工程师才能完成。而 FMS 的出现大大减轻了飞机驾驶仓内的工作负担,使得在通常情况下只需要两名 驾驶员就可以完成所有这些复杂的飞行管理操作任务。

为了完成其飞行管理功能,FMS 将会与飞机中的各个系统进行交互通讯,包括引擎系统、油料系统、 液压系统、电气系统以及导航系统(GPS、内置惯性导航系统(Inertial Navigation System)、导航无 线电("Nav" radios))等等。

一个 FMS 是由多个组件组成的系统,包括:

1、控制显示单元,Control Display Unit (CDU)

一个小显示屏以及功能按键,用于供飞行员操作 FMS 交互输入使用。

2、飞行管理计算机,Flight Management Computer(FMC)

运行 FMS 系统的硬件设备以及相关软件系统,通常在驾驶仓是看不见的,而是安装在了飞机的 某个部位。

3、多功能显示器, Multi-Function Display (MFD)

一个或多个显示屏(通常是 CRT 或 LCD 显示屏),为飞行员提供诸如导航进程,引擎性能以及 飞行器系统信息(根据所选择的模式)。

#### <span id="page-7-0"></span>**2、X-Plane 11 飞行管理系统**

Laminar Research / X-Plane 11 FMS 飞行管理系统模拟了 Collins 公司 (Rockwell Collins) 出产的 一个系统,该系统一般在区域航线飞机上可以看到。同时,X-Plane 11 FMS 的操作与波音飞机例如

第 8 页

B737(本手册即以 B737 为例)上的 FMS 操作基本类似。

美国霍尼威尔公司 (Honeywell) 和法国泰雷兹集团 (Thales) 出产的竞争性 FMS 产品分别应用在 波音和空客的航线飞机上。不考虑其差异,这两个公司的产品在大多数方面都执行相同的功能。

有鉴于真实的飞行管理系统 FMS 的超级复杂性,X-Plane 11 的 FMS 仅是一个简单的模拟模型,无法 支持实现所有的真实 FMS 功能。但是编辑和执行飞行计划所需的基本功能和操作都有基本实现,包括使 用公开发布的进场离场程序(SIDs 及 STARs)以及仪表进近程序。

#### <span id="page-8-1"></span>**3、弹出式控制显示单元,"Pop-Up" CDU**

为了操作方便,每个 X-Plane 11 默认的飞机都有一个弹出式的显示控制单元("Pop-Up" CDU) 用于表示 FMS。这是一个二维(2D)的操作面板,可以根据模拟飞行员的需要和喜好调整位置以及窗口 大小。为了简化表示,本手册仅提供弹出式控制显示单元(CDU)的界面。但是所有的命令同样可以在 3D 驾驶仓的 CDU 面板上进行输入操作。

#### <span id="page-8-0"></span>**3.1、弹出 CDU 界面**

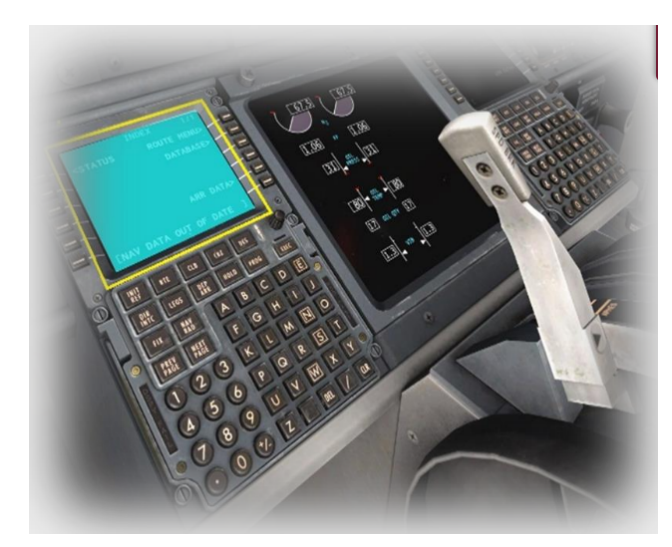

将鼠标移动到 3D 驾驶仓的内嵌 CDU 屏幕区域, 在 屏幕区域任意位置点击鼠标左键即可弹出这个弹出 式 CDU。

#### <span id="page-9-1"></span>**3.2、移动弹出式 CDU**

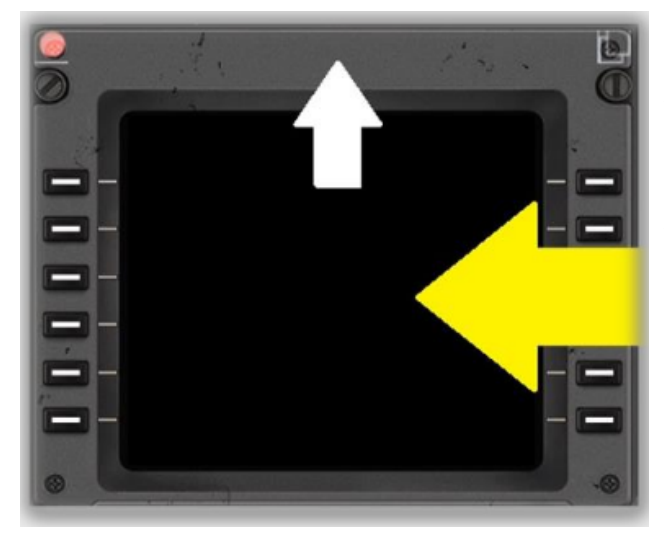

要想将弹出式 CDU 移动到你所期望的位置,首先 移动鼠标到弹出式 CDU 的外边框任意位置,建议 如左图 02 白色箭头所示的外边框顶部,按下鼠标 左键,然后即可在屏幕上移动这个 CDU,达到合适 的位置后松开鼠标即可。

图 02

### <span id="page-9-0"></span>**3.3、调整弹出式 CDU 窗口大小**

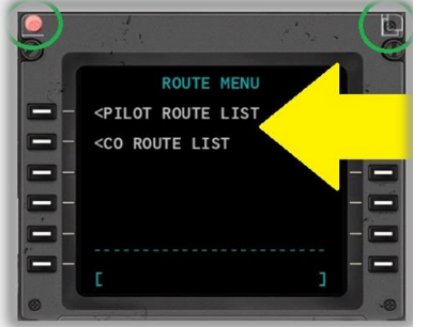

将鼠标移动到 CDU 外边框顶部, 左右上角就会有两个点击区域显 示出来,如左图 03 绿色圈圈出的 部分所示。

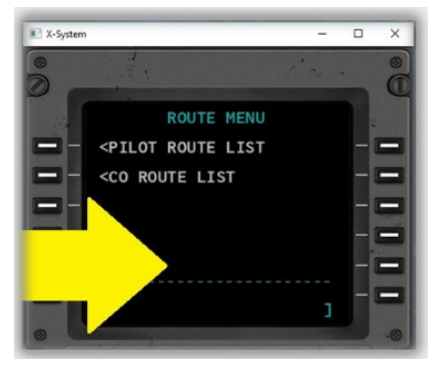

点击右上角的区域,就会将弹出 式 CDU 显示为标准窗体形式, 如 右图 04 所示。在这种模式下,就 可以按照操作系统做定义的窗体 操作方法,使用鼠标调整 CDU 窗 口的大小。

图  $03$  图 03

### <span id="page-10-0"></span>**3.4、关闭弹出式 CDU 窗口**

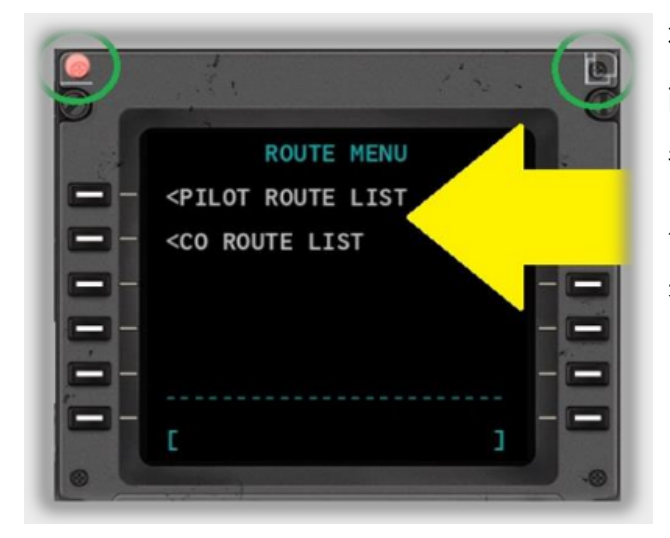

将鼠标移动到 CDU 外边框顶部,左右上角就会有 两个点击区域显示出来,如左图 05 绿色圈圈出的 部分所示。

点击左上角的红色点,就可以将弹出式 CDU 窗口 关闭掉。

### <span id="page-11-0"></span>**4、控制显示单元(CDU)部件**

控制显示单元 CDU 是模拟飞行员与飞行计算机 FMC 之间的交互操作界面,它包含了一个显示屏和一 系列功能按键,这些按键按照其功能分成了若干组。

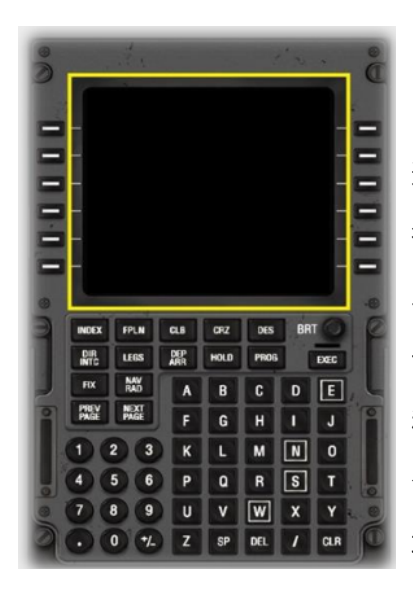

**显示屏 Display** 这个面板为模拟飞 行员提供了一个简 单的输出显示,允 许模拟飞行员进行 程序编制、生成命 令和选择合适的选 项。

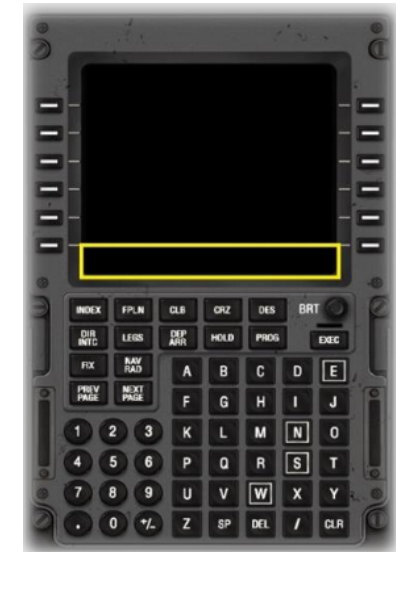

#### **Scratch Pad** 这个区域用于显 示 CDU 输入信息。 模拟飞行员输入 的信息首先在这 个区域显示,当 模拟飞行员点击 了行选择键 (LSK)之后,这 些信息就会在显 示屏(输入框上 部)对应的行上 显示出来。

**输入框**

图 06 图 07

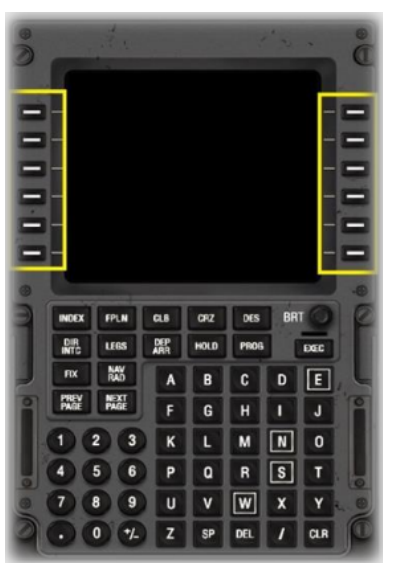

**行选择键**

**Line Select Keys** 这些按键帮助模拟 飞行员按照显示屏 上对应行显示的选 项进行选择。

左边一列键选择显 示屏左侧列出的功 能选项,右边一列 键选择显示屏右侧 列出的功能选项。

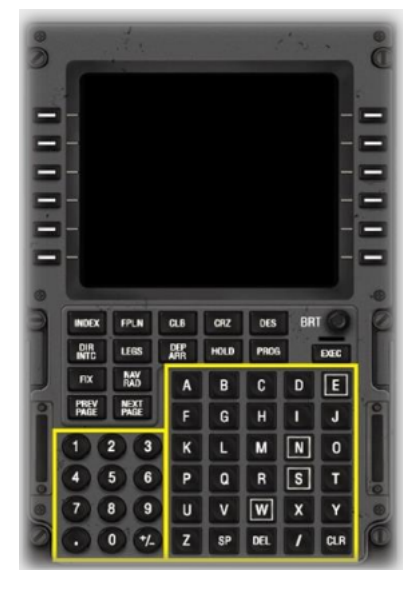

#### **键盘 Key Pad** 用于在输入数字 或字母信息,这 些信息将显示在 输入框上。

图 08 图 09

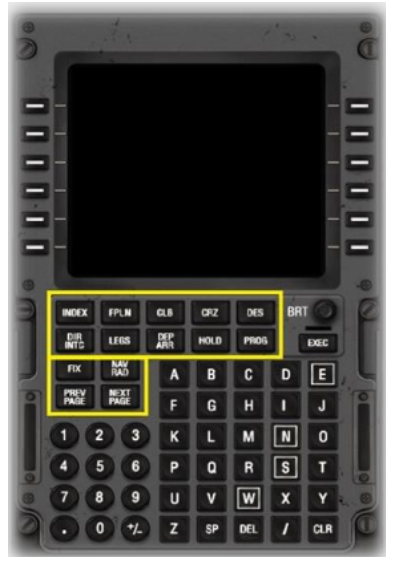

**页面键 Page Keys** 页面键选择在显示 屏显示的功能页面。 CDU 的主要功能都 按照"页"进行了 分类,这样做可以 简化操作并为模拟 飞行员提供一个逻 辑操作流程。

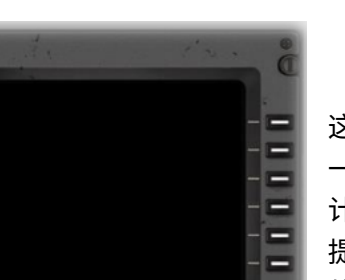

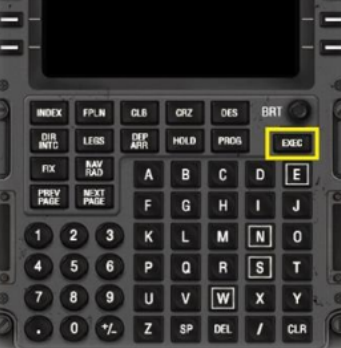

图 10 and 10 and 10 and 10 and 10 and 10 and 10 and 10 and 10 and 11 and 11 and 11 and 11 and 11 and 11 and 11 and 11

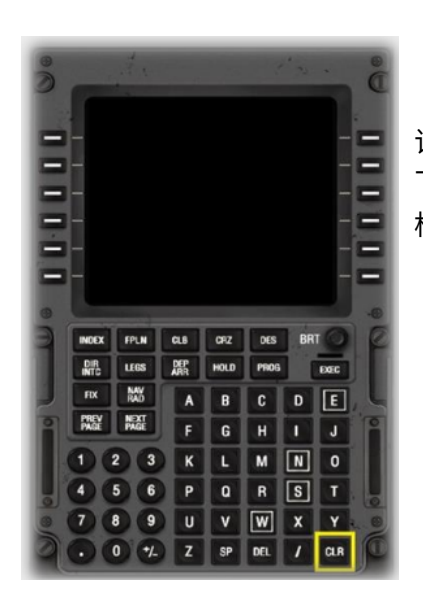

**清除键 Clear Key** 该键用于删除模拟 飞行员当前在输入 框输入的信息。

图 12

**Exec Key** 这个键用于激活 一个或部分飞行 计划,或者用于 提交对飞行计划 的修改。 当这个键上的光 带亮起时,必须 立即按下这个键, 从而将模拟飞行 员已输入待确认 的修改信息提交 给飞行计算机。

**执行键**

# <span id="page-13-1"></span>**第二章、编制飞行计划**

在本章的学习中,模拟飞行员将会在 CDU 上通过手工输入的方式编制飞行计划。后续章节"加载预 保存飞行计划"也会介绍如何加载一个预先编制保存的飞行计划。

本章使用的飞行计划用例是从 KLAX(洛杉矶国际机场)起飞,降落在 KSFO(旧金山国际机场)。 所选的航线是在 Sim Brief [\(www.simbrief.com\)](http://www.simbrief.com/)上生成的,当然,如果模拟飞行员们也可以使用其它航 线生成工具来达成这一目的。

我们将从 KLAX 25R 跑道起飞, 采用 VTU6 标准仪表离场计划 (Standard Instrument Departure, SID)离场,并且经过 RZS 航点转入巡航航线。

飞行计划的巡航航线段将使用 BSR VOR/DME 航点。

我们将在 KFSO 28R 跑道降落,采用 BSR3 标准仪表进场程序(Standard Instrument Arrival, STAR)。

完整的飞行计划航线如下:KLAX, VTU5, RZS, BSR, BSR3, KSFO。

### <span id="page-13-0"></span>**1、初始化 CDU**

在开始一个新的飞行任务前,波音飞机的 CDU 通常使用"INIT REF" 或 "POS INIT"功能键完成 飞行管理系统 FMS 的初始化。初始化过程包括了校准惯性导航系统(Inertial Navigation System , INS)、计算 V-Speed 以及多个与飞机装载及性能有关的参数。这些参数与特定的飞机飞行类型高度相 关,因此并没有在通用的 X-Plane 11 FMS 中实现。所以,本手册中模拟飞行员将从飞行计划页面开始 编制飞行计划。

#### <span id="page-14-1"></span>**1.1、开启飞行计划页面**

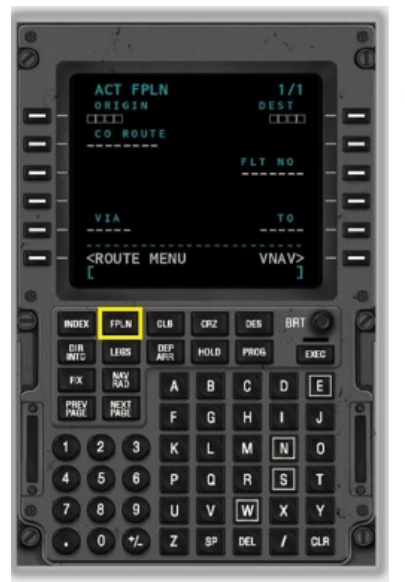

点击"FPLN"功能键,即可开启飞行计划页面。

这个页面是飞行计划流程的第一个页面,用于输入:

- ✔ 起飞和降落机场
- ✔ 飞行航班号

以及

- ✔ 一个可选的公司航线(Company Route,,预先保存的飞行计 划)
- ✔ 一个可选的"途径"航线指示点("Via" airway designator, 与一个"TO"退出点关联)

使用航线指示点可以帮助模拟飞行员避免在 CDU 上手工逐一输入相关 航段上的所有导航点,TO 退出点用于定义这个航段的结束位置。 关于航路(Airway)的更多信息请参考:

[https://en.wikipedia.org/wiki/Airway\\_\(aviation\)](https://en.wikipedia.org/wiki/Airway_(aviation) 提示:请务必使用 CLR 功能键删除在标签条 (Scratch Pad) 上输入的 文本信息。

图 13

#### <span id="page-14-0"></span>**1.2、输入飞行计划起点**

在 CDU 的字母键盘上输入起飞机场的 ICAO 代码,本例为 KLAX。

输入的文本会显示在输入框(Scratch Pad)中(右图 14 底部 黄色框标出)。

点击行选择键 (Line Select Key, 右图中红色方框标出) 即 将"KLAX"从输入框中剪贴到 ORIGIN 数据栏中(在右图 14 显示区黄色框标出)。

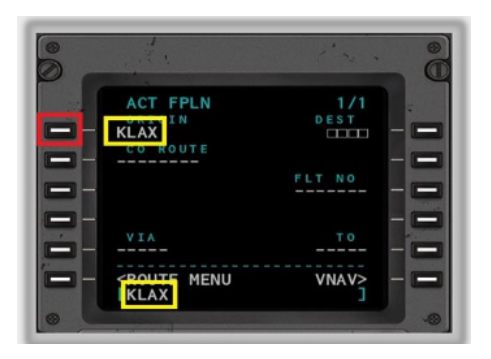

#### <span id="page-15-2"></span>**1.3、输入飞行计划终点**

在 CDU 的字母键盘上输入目的机场的 ICAO 代码,本例为 KSFO。

输入的文本会显示在输入框(Scratch Pad)中(右图底部黄 色框标出)。

点击行选择键 (Line Select Key, 右图 15 中红色方框标出) 即将"KSFO"从输入框中剪贴到 DEST 数据栏中 (在右图 15 显示区黄色框标出)。

点击行选择键 (Line Select Key, 右图 16 中红色方框标出)

#### <span id="page-15-1"></span>**1.4、输入航班号**

本例为设定为 AA123。

16 显示区黄色框标出)。

黄色框标出)。

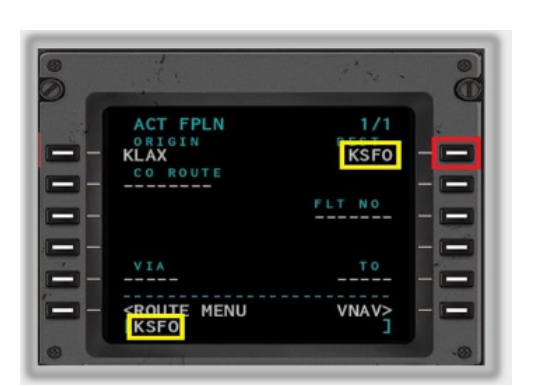

图 15

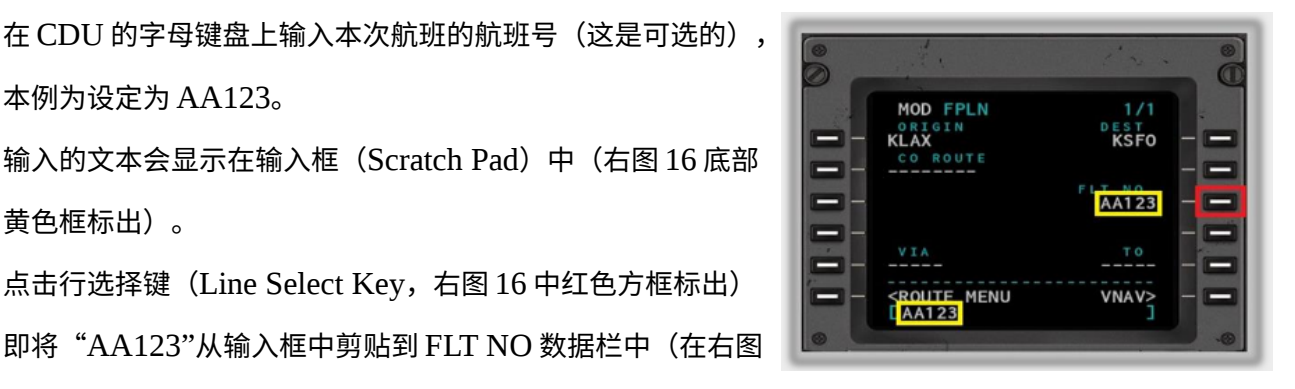

图 16

#### <span id="page-15-0"></span>**1.5、提交飞行计划输入**

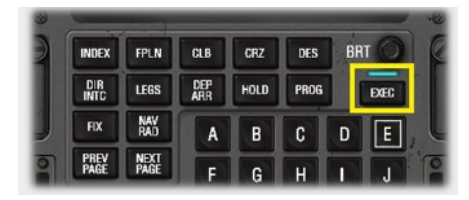

本小节的飞行计划已经输入就绪可以提交了, "EXEC"功能键上 的指示灯亮起就表明了这一点。

点击"EXEC"功能键提交本小节的飞行计划。

### <span id="page-16-2"></span>**2、编制离场程序**

#### <span id="page-16-1"></span>**2.1、开启离场程序页面**

点击"DEP ARR" 功能键即可开启离 场/进场程序页面

(Departures and Arrival Index Page)。 点击行选择键(如 右图 18 红色框标 出),即可进入离 场程序页面 (Departures Page)。

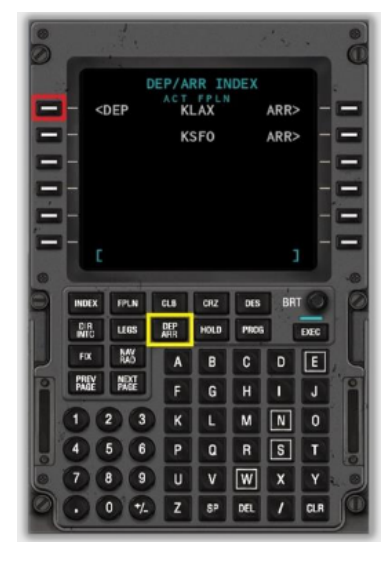

点击"下一页" (NEXT PAGE, 右 图 19 灰色框标出) 功能键在显示屏右 侧查找起飞跑道, 本例我们选择的是 25R 跑道(RW 25R)。 点击行选择键(如 右图 19 红色框标 出)选中起飞跑道 (右图黄色框标 出)。

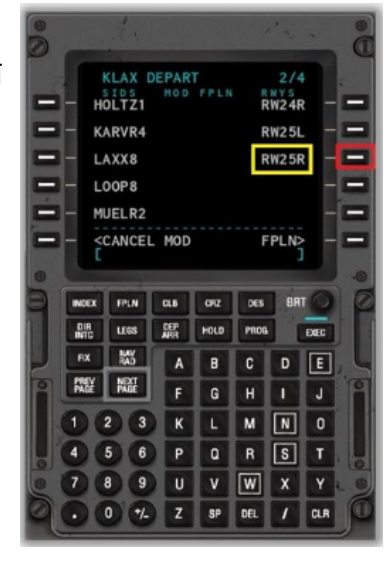

图 18 图 19

#### <span id="page-16-0"></span>**2.2、选择标准仪表离场程序(SID)**

标准仪表离场程序即 Standard Instrument Departure

(SID),参考本手册附录一的 VTU6 离场程序航图

(VENTURA SIX (VTU6) DEPARTURE)。

适用于上一节所选择的起飞跑道 25R 的标准仪表离场程序

(SID)就会在显示屏左侧列出。

使用"下一页"(NEXT PAGE)功能键翻页查找本例所使用 的 VTU6 离场程序编号。

点击对应的行选择键(右图 20 红色框标出)确认选择。

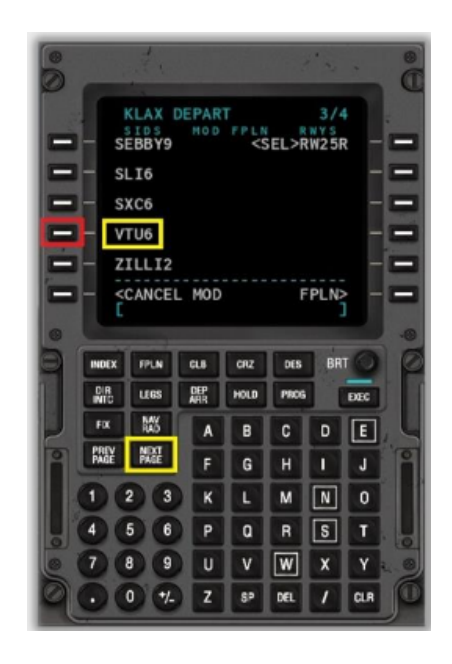

图 20

#### <span id="page-17-2"></span>**2.3、选择标准仪表离场程序转换点**

适应于上一节选择的 VTU6 离场程序的航路转换点就会在显示 屏左侧列出。

如果需要,请使用"下一页" (NEXT PAGE) 功能键翻页查 找本例所使用的 RZS 离场程序转换点。

点击对应的行选择键(右图 21 红色框标出)确认选择。

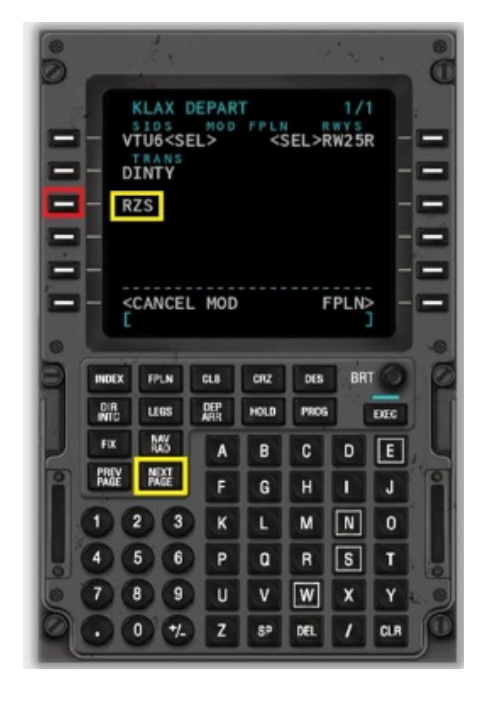

图 21

### <span id="page-17-1"></span>**2.4、提交飞行计划输入**

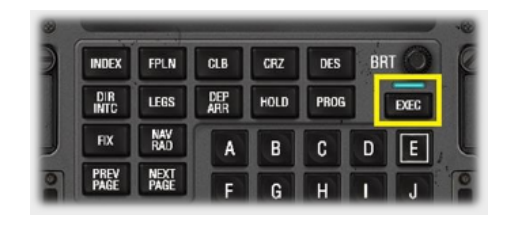

本小节的飞行计划已经输入就绪可以提交了, "EXEC"功能 键上的指示灯亮起就表明了这一点。 点击"EXEC"功能键提交本小节的飞行计划。

图 22

### <span id="page-17-0"></span>**3、编制巡航航段**

巡航航段是指在离场程序转换点(The departure waypoints)与进场程序转换点(The arrival (waypoints)之间的飞行线路。 点击"FPLN"功能键然后点击"NEXT PAGE"功

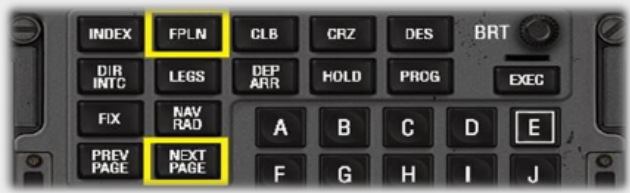

能键,即可开始编制巡航航段飞行计划。

图 23

在本手册的飞行计划用例中,巡航航段只包含一个导航点 BSR。而比较复杂的飞行计划在巡航航段中往往包含更多的导 航点,则实际编制巡航航段计划时,模拟飞行员需要为每一个 导航点重复一次本手册介绍的操作方法。 使用 CDU 字母键盘,输入导航点编码"BSR",文本信息将会 显示在输入框 (Scratch Pad) 中。 点击对应的行选择键(右图 24 红色框标出)确认选择,这是飞 行计划中的下一个(未使用过的)航点。

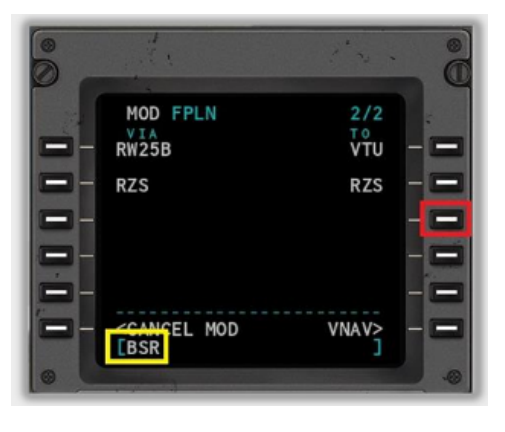

图 24

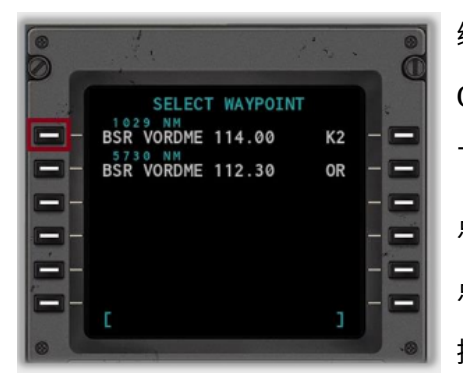

编号为 BSR 的导航点有两个,而且都是 VOR/DME 导航点。 CDU 会将两个都列出来,因为飞行计算机 FMC 无法自行判断模拟 飞行员编制的飞行计划要飞经哪个。 点击对应的行选择键(左图 25 红色框标出)选择第一个 BSR 导航 点,这个就是我们所需要的。 提示:这个点通常也是最近的那个。

### <span id="page-19-2"></span>**4、编制进场程序**

### <span id="page-19-1"></span>**4.1、开启进场程序页面**

点击"DEP ARR"功能键即可开启离场/进场程序页面 (Departures and Arrival Index Page)。 点击行选择键(如右图 26 红色框标出),即可进入 KFSO 进场 程序页面(Arrivals Page)。

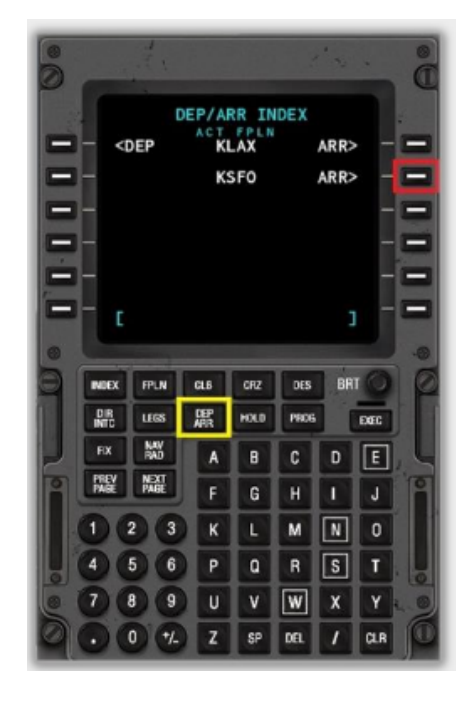

图 26

#### <span id="page-19-0"></span>**4.2、选择标准仪表进场程序(STAR)**

标准仪表进场程序即 Standard Instrument Arrival

(STAR), 参考本手册附录二的 BSR3 进场程序航图 (BIG SUR

THREE, BSR3)。

使用"下一页" (NEXT PAGE) 功能键翻页查找本例所使用的 BSR3 离场程序编号。

点击对应的行选择键(右图 27 红色框标出)确认选择。

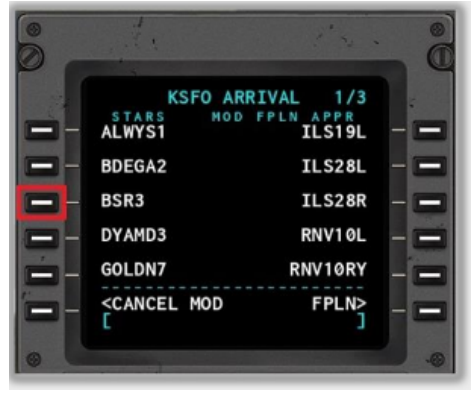

#### <span id="page-20-2"></span>**4.3、选择仪表进近程序**

点击对应的行选择键(右图 28 红色框标出)选择所希望使用的 仪表进近程序编号。

FMS 只在显示屏右侧显示的与 BSR3 进场程序相关连的进近程 序。

本例我们将选择 28R 跑道的 ILS 进近程序 ILS28R。

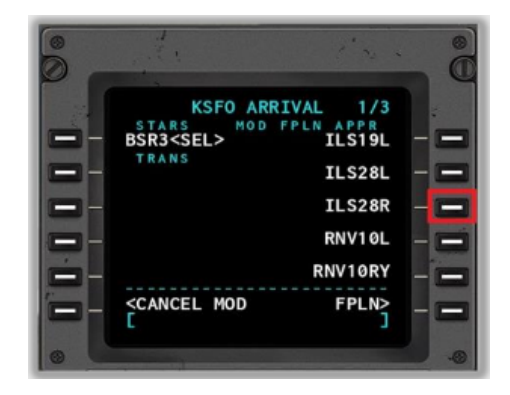

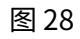

#### <span id="page-20-1"></span>**4.4、选择进近转换点**

在显示屏右侧将会显示出与上一节选择的进近程序相关的进近转 换点或初始进近修正点(initial approach fixes,IAF)。 如果需要,请使用"下一页" (NEXT PAGE) 功能键翻页查找 本例所使用的转换点编码 MENLO。 点击对应的行选择键(右图 29 红色框标出)确认选择。

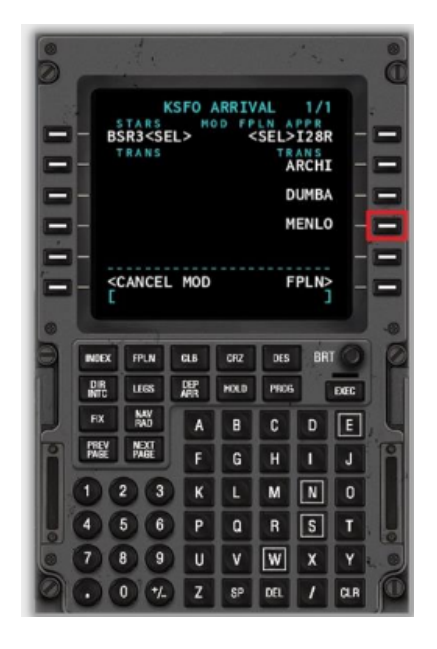

图 29

#### <span id="page-20-0"></span>**4.5、提交飞行计划输入**

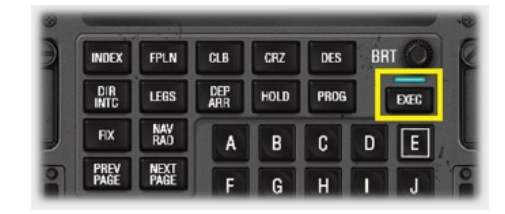

本小节的飞行计划已经输入就绪可以提交了, "EXEC"功能 键上的指示灯亮起就表明了这一点。 点击"EXEC"功能键提交本小节的飞行计划。

图 30

### <span id="page-21-1"></span>**5、编制航路修正点**

有些标准仪表离场程序 SID 和标准仪表进场程序要求模拟飞行员输入一个航路修正点。航路修正点 是与一个或多个导航点相关的衍生位置点。例如:

- 两个 VOR 导航点径向线的交叉点
- 在给定的径向线磁方向上,在指定 VOR 特定距离上的位置点

本手册的用例中,离场程序 SID VTU6 和进场程序 BSR3 都要求模拟飞行员在 CDU 上编制航路修正 点。

#### <span id="page-21-0"></span>**5.1、编制标准仪表离场程序(VTU6)修正点**

标准离场程序 SID VTU6 要求模拟飞行员输入 Santa Monica VOR (SMO)作为修正点 FIX, 修正航线位于 SMO VOR 导航点 154 度磁方向(From SMO)。参考本手册附件的 VTU6 离场程 序航图。

点击"FIX"功能键可以开启修正点信息页面(FIX INFO Page  $1/2$ ) 。

在显示的 第 1 页 (共 2 页) 中, 模拟飞行员就可以与本次输入标 准离场程序相关的修正点了。

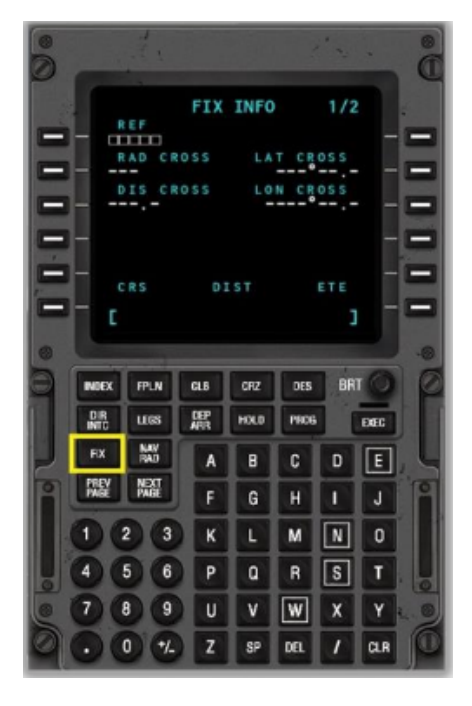

输入导航修正点的定 义编码,本例为 SMO, 即 Santa Monica VOR 导航点。 点击行选择键(右图 32 红色框标出),将 输入的信息从输入框 中复制到指定的行中。

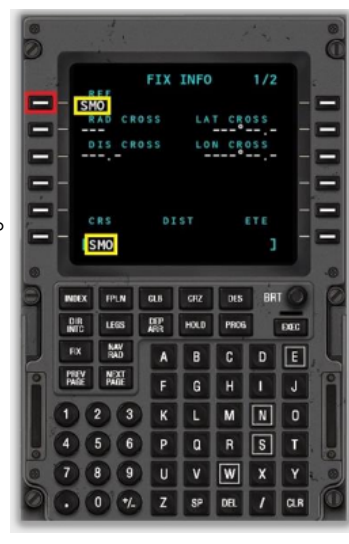

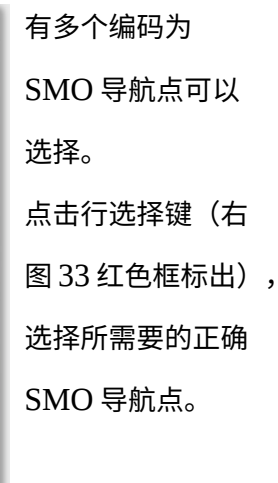

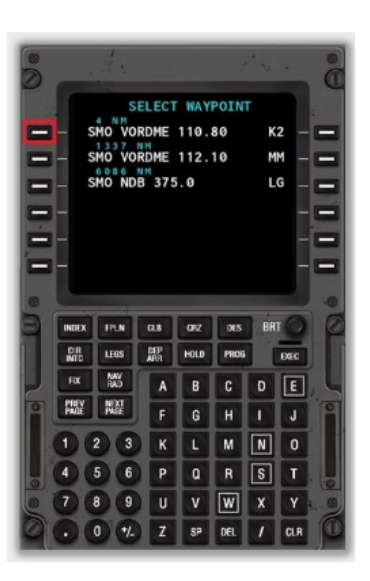

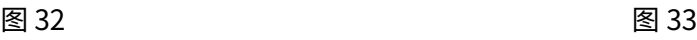

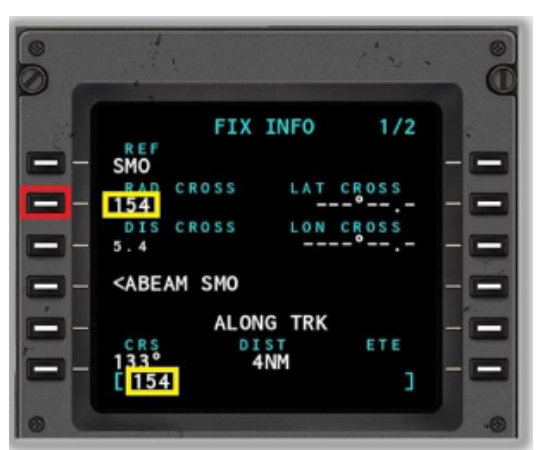

输入磁方向数值,154。

点击行选择键(左图 34 红色框标出),将这个数值从输入 框复制到 Radial Crossing 行中。

图 34

#### <span id="page-23-0"></span>**5.2、编制标准仪表进场程序(BSR3)修正点**

标准仪表进场程序 STAR BSR3 要求模拟飞行员输入 Woodside VOR (OSI)作为修正点 FIX, 修正航线位于 OSI VOR 导航点 038 度磁方向 (From OSI)。参考本手册附件的 BSR3 进场程序 航图。

点击"NEXT PAGE"功能键可以开启修正点信息页面第 2 页 (FIX INFO Page 2/2)。

在显示的 第 2 页(共 2 页)中,模拟飞行员就可以与本次输入标 准进场程序相关的修正点了。

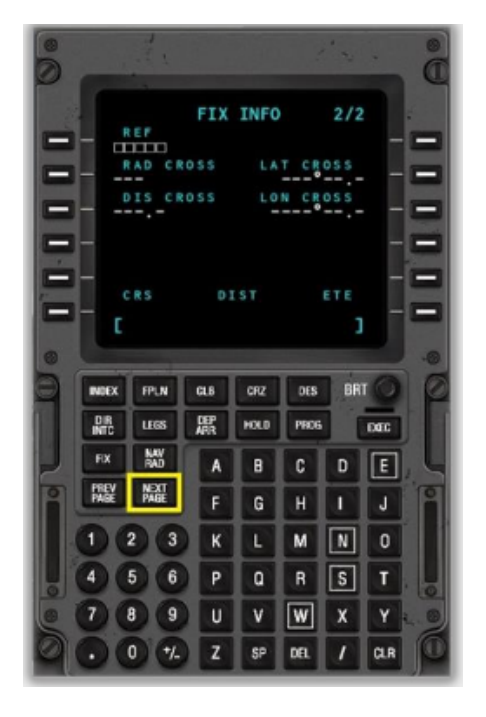

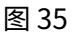

输入导航修正点的定义 编码,本例为 OSI,即 Woodside VOR 导航 点。 点击行选择键(右图 36 红色框标出),将 输入的信息从输入框中 复制到指定的行中。

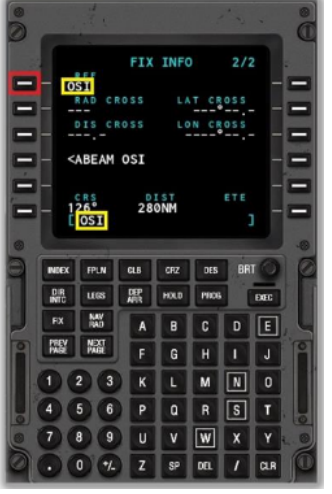

输入磁方向数值, 038。 点击行选择键(右图 37 红色框标出),将 这个数值从输入框复 制到 Radial Crossing 行中。

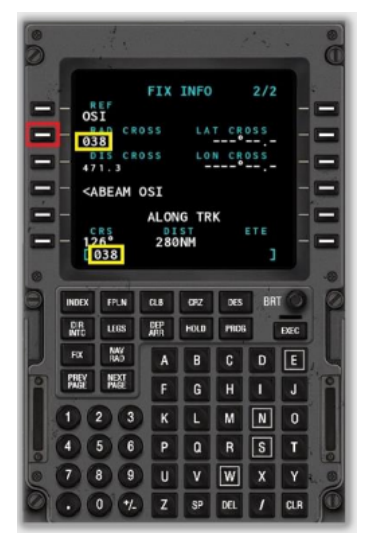

图 36 图 37

 $1/2$ 

KSFO

#### <span id="page-24-0"></span>**5.3、编制爬升转换高度**

爬升转换高度是机场发布的本场海平面气压高度,当飞机爬升 到这个高度时,模拟飞行员就可以将飞机上的高度仪从本场海 平面气压高度调整为 ISA 标准海平面气压高度 (即 1013hPa 或 29.92inHg)。

美国标准的转换高度是 18000 英尺,飞行高度等于或高于 18000 英尺的称为飞行层(Flight Levels)。例如,飞行高度 为 18000 英尺就定义为 180 飞行层(Flight-Level 180)。 X-Plane 11 的 CDU 将 18000 英尺作为默认的爬升转换高度,

这样可以直接适用在美国本土的飞行计划。

当然,模拟飞行员也可以根据自己飞行的国家区域规定修改爬 升转换高度。

点击"FPLN"功能键。

点击 VNAV 行选择键(右图 38 红色框标出),然后按 NEXT

PAGE / PREV PAGE 功能键将页面翻到 VNAV PAGE 1/3

(CLIMB)。

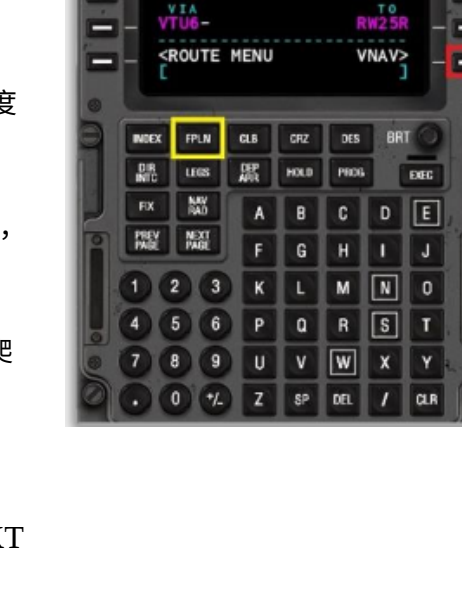

**ACT FPLN** 

CO ROUTE

ACT<br> **ORIGI<br>
KLAX** 

图 38

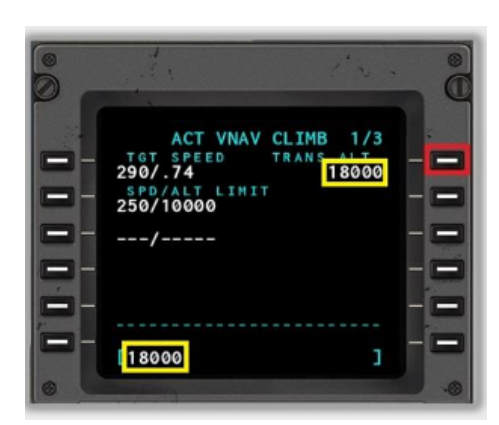

使用 CDU 数字键盘输入爬升转换高度。 本例中,我们还是输入 18000 英尺作为爬升转换高度 (虽然默认 18000 就已经是爬升转换高度值了)。 键盘输入的数值会在输入框中显示。 点击行选择键(左图 39 红色框标出)就可以将输入框中的数值 复制到对应的行"TRANS ALT"中去。

#### <span id="page-25-0"></span>**5.4、编制巡航高度**

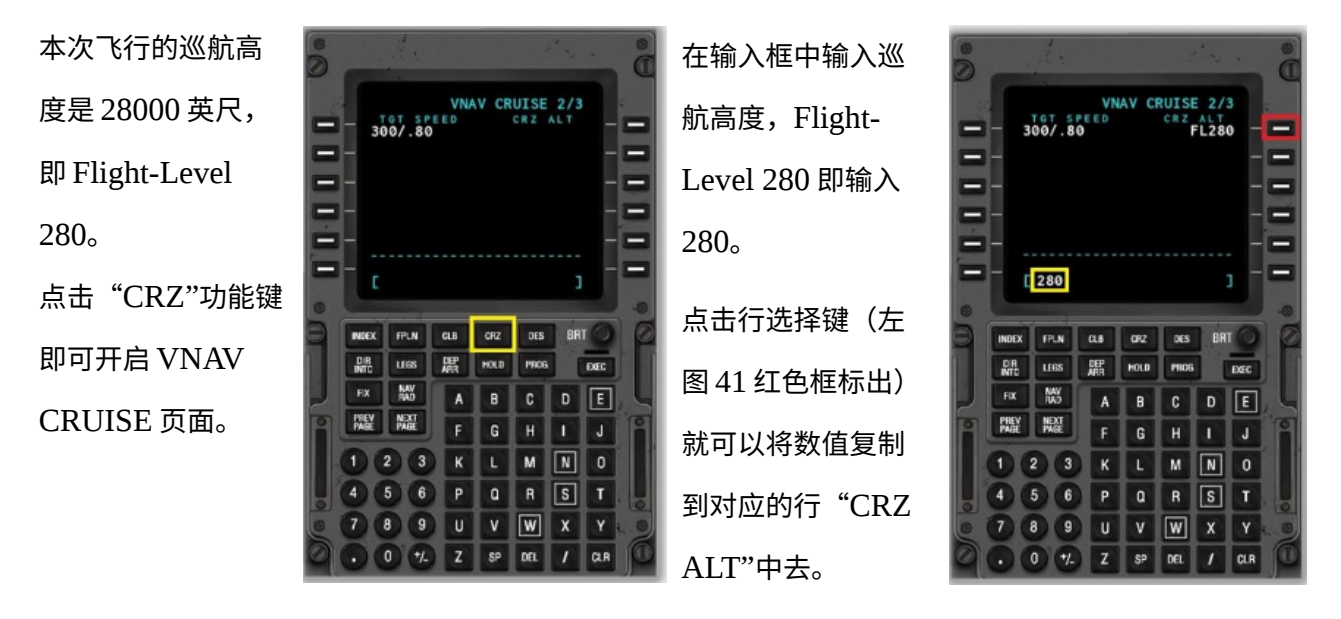

图 40 and the contract of the contract of  $\otimes$  41

#### <span id="page-25-1"></span>**5.6、检查飞行计划**

现在模拟飞行员已经在飞行管理系统 FMS 中按照所要飞行的航线编制好了飞行计划。在正式开始飞 行前,非常重要的一个步骤就是确认飞行计划的合理性,在飞行路线上不存在非连续的断点。

检查的步骤就是将 CDU 里的飞行计划每一个航点与导航显示器(Navigation Display ,ND)显示 的航线逐一对照检查,确认二者是一致的。

使用 EFIS 控制单元(下图 42 高亮区域),将 CTR 旋钮旋转到 Plan 位置(下图 42 红色圈标出)。 在左右两个导航显示器(Navigation Display /ND,下图 42 高亮框标出)会有一个直观的飞行航线导航 图显示出来。

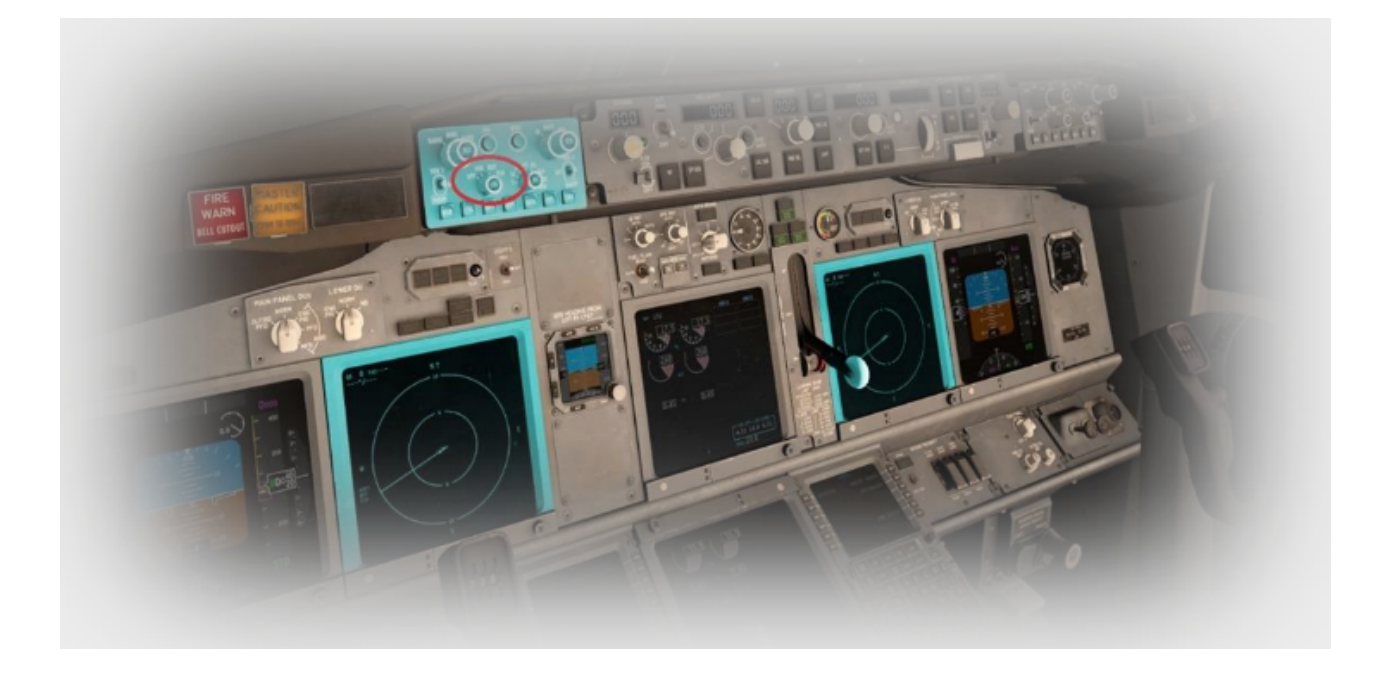

图 42

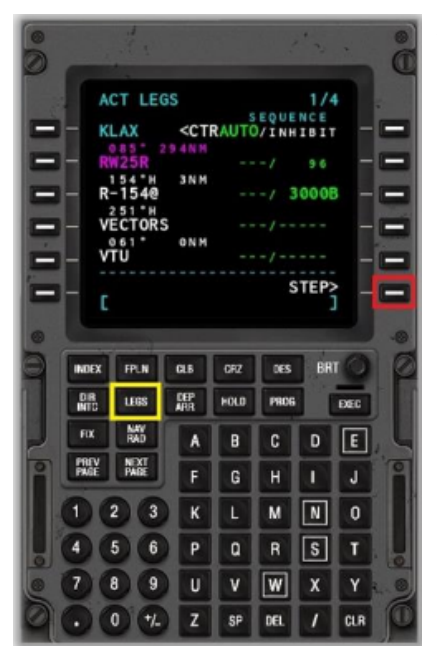

使用 CDU,点击"LEGS"功能键就会开启"ACT LEGS"页面。 点击"STEP"行选择键(左图 43 红色框标出),逐一浏览飞行计划 中的每一个导航点,并在导航显示器(Navigation Display)中逐一 核对每个航段是否一致无误。

提示:本手册的飞行计划例子中第三个导航点被定义为

"VECTORS",这一段航程需要根据 ATC 空管指令转入到 VTU 转 换点。在导航显示器(Navigation Display)上,这段航程将会显示 为一个连续的区段(这是合理的)。

### <span id="page-27-0"></span>**6、加载预保存的飞行计划**

预先生成并且保存为 X-Plane 可读取格式的飞行计划,可以直接加载到飞行管理系统 FMS 中。以下 格式扩展名的飞行计划均可以被 X-Plane 11 正确读取:

- FMS, X-Plane  $9$  及以上版本兼容, 仅包含导航点
- **PLN,通用格式,兼容于 X-Plane 或者其它模拟飞行系统,支持航程**
- **FML, X-Plane 11 内部格式, 用于保存模拟飞行员编制的飞行计划、**

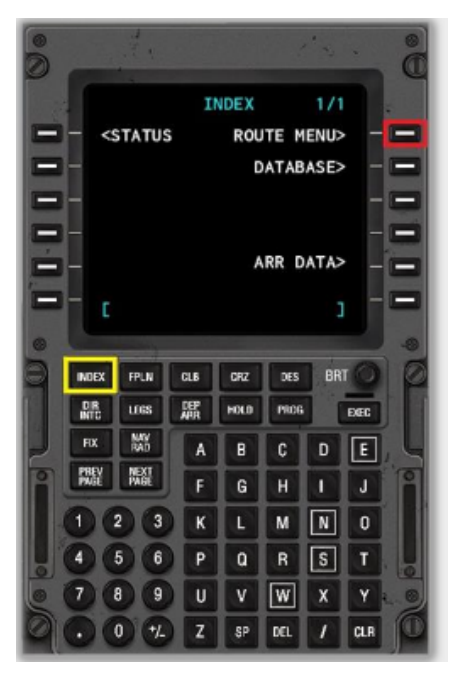

开启航路菜单页面(Route Menu Page)。

点击"INDEX"功能键可以开启航路菜单页面(Route Menu Page)。

点击"ROUTE MENU"行选择键(左图 44 红色框标出),打开 航路菜单(Route Menu)页面。

图 44

点击 CO ROUTE LIST 行选择键 (右图 45 红色框标出)打开公司 航线列表(COMPANY ROUTE LIST)页面。 预先编制好并保存在 X-Plane 11/OUTPUT/FMSPLANS 目录下 的飞行计划就会在显示屏中列出供模拟飞行员选择。

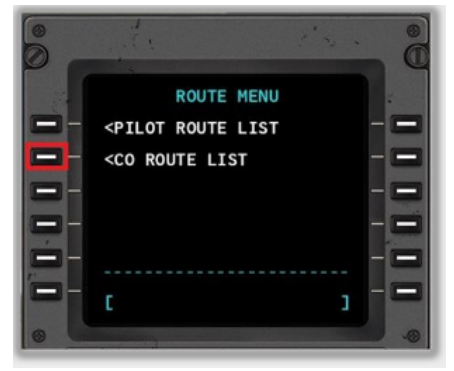

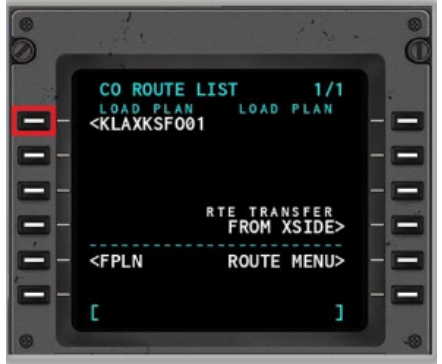

点击毗邻所要选择的飞行计划边上的行选择键(例如左图 46 红色 框标出)即可。

#### <span id="page-29-0"></span>**7、自动驾驶操作**

在飞机起飞后,就可以在飞行管理系统 FMS 中连接激活自动驾驶(Autopilot),从而可以沿着编 制好的飞行计划路线飞行。不同类型的飞机连接激活自动驾驶的操作不完全相同,本手册仅用 X-Plane 11 默认自带的波音 737-800 做演示说明。

自动驾驶功能键在驾驶仓仪表面板(下图 47 高亮区域)的顶部中间。当水平导航

"LNAV"(Lateral Navigation )按键被激活(按键上的指示灯也亮起),自动驾驶将根据飞行计划中 的水平参数指导飞机飞行。当自动驾驶激活时,飞机将会沿着飞行计划设定的地面航迹线路飞行。当垂 直导航"VNAV"(Vertical Navigation)按键被激活(按键上的指示灯也亮起),自动驾驶将根据飞行 计划中的垂直参数指导飞机飞行。 当自动驾驶激活时,飞机将会按照飞行计划中每个航段设定的飞行高 度实现爬升、下降或者保持飞行高度。

激活连接自动驾驶的操作方法是将左右两个飞行引导开关 (Flight Directors) 拨到"ON"的位置, 同时选择(点亮)"A/P Engage CMD"功能键。自动驾驶将会接管飞行控制,并且执行模拟飞行员编制 的飞行计划。

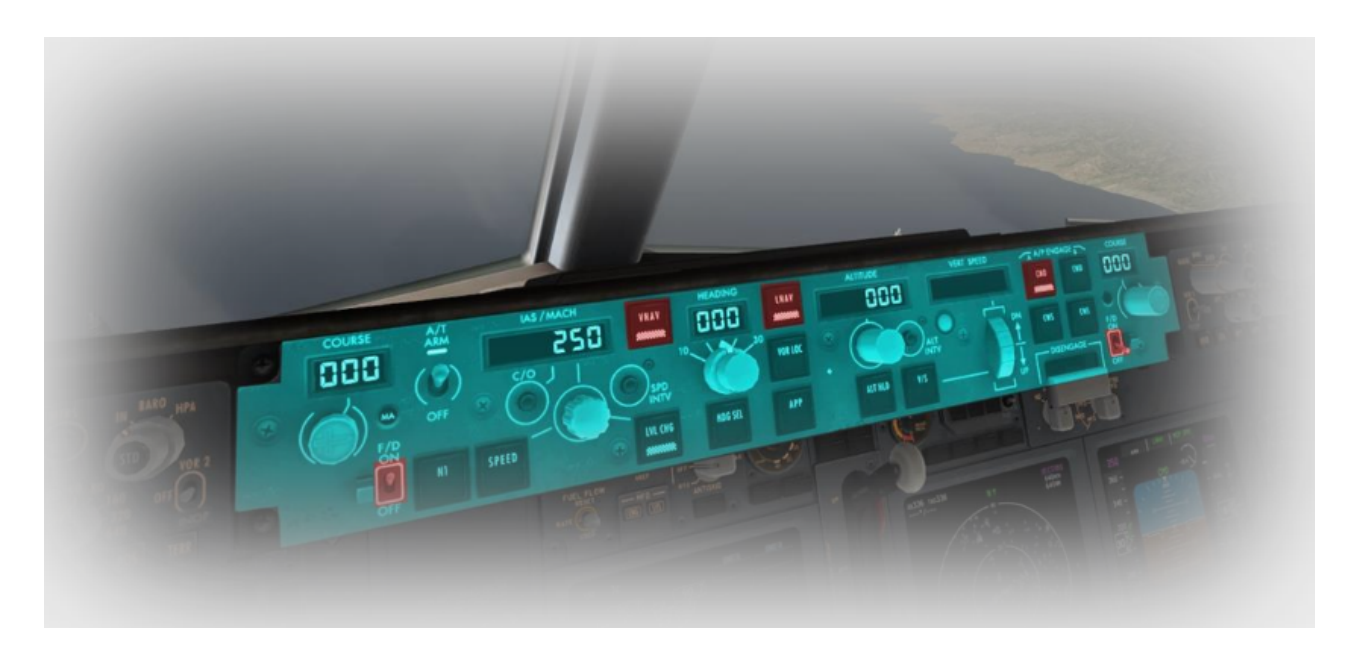

### <span id="page-30-0"></span>**附录一,VTU6 标准离场程序航图**

**VENTURA SIX (VTU6) DEPARTURE plate** 

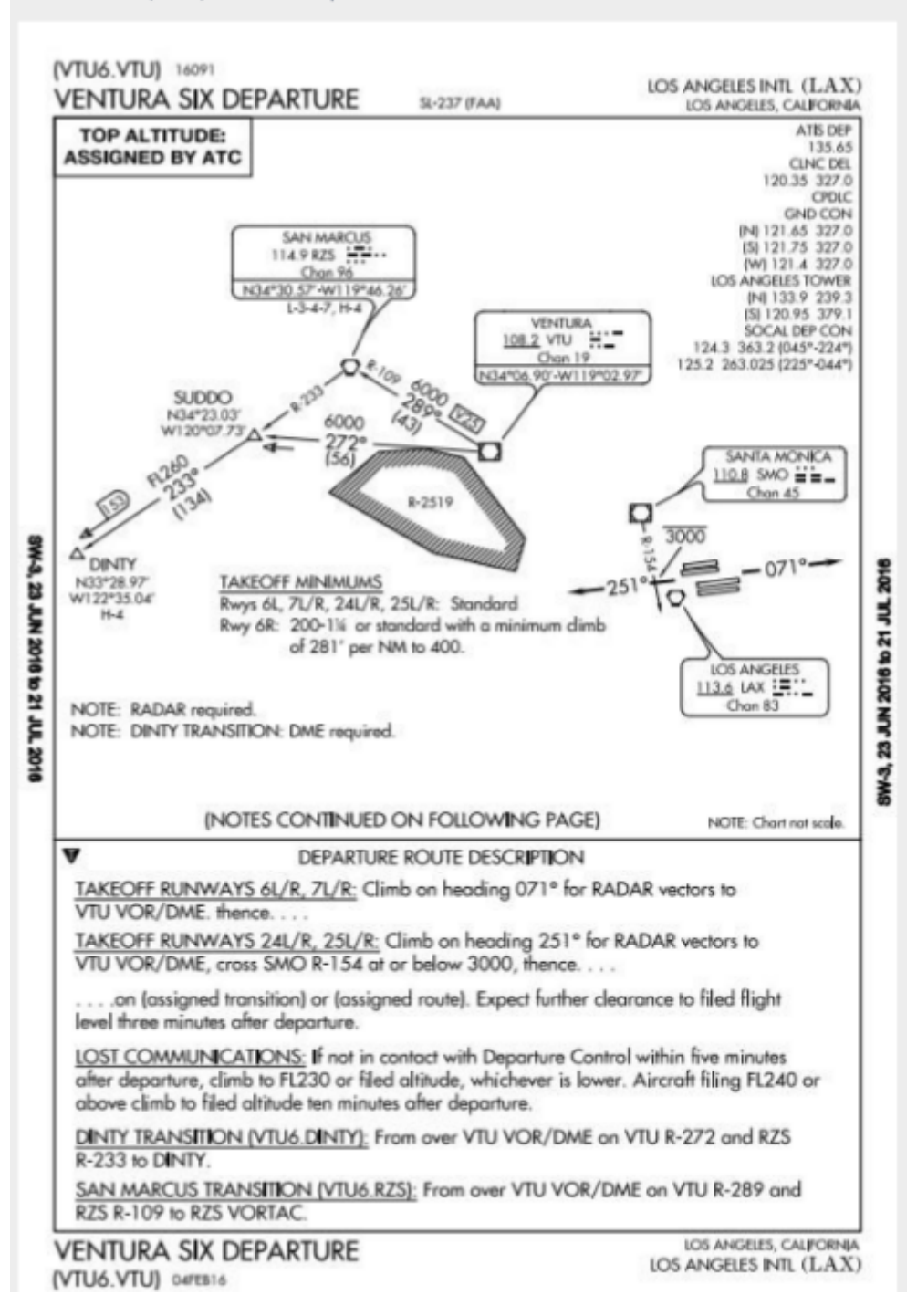

### <span id="page-31-0"></span>**附录二,BSR3 标准进场程序航图**

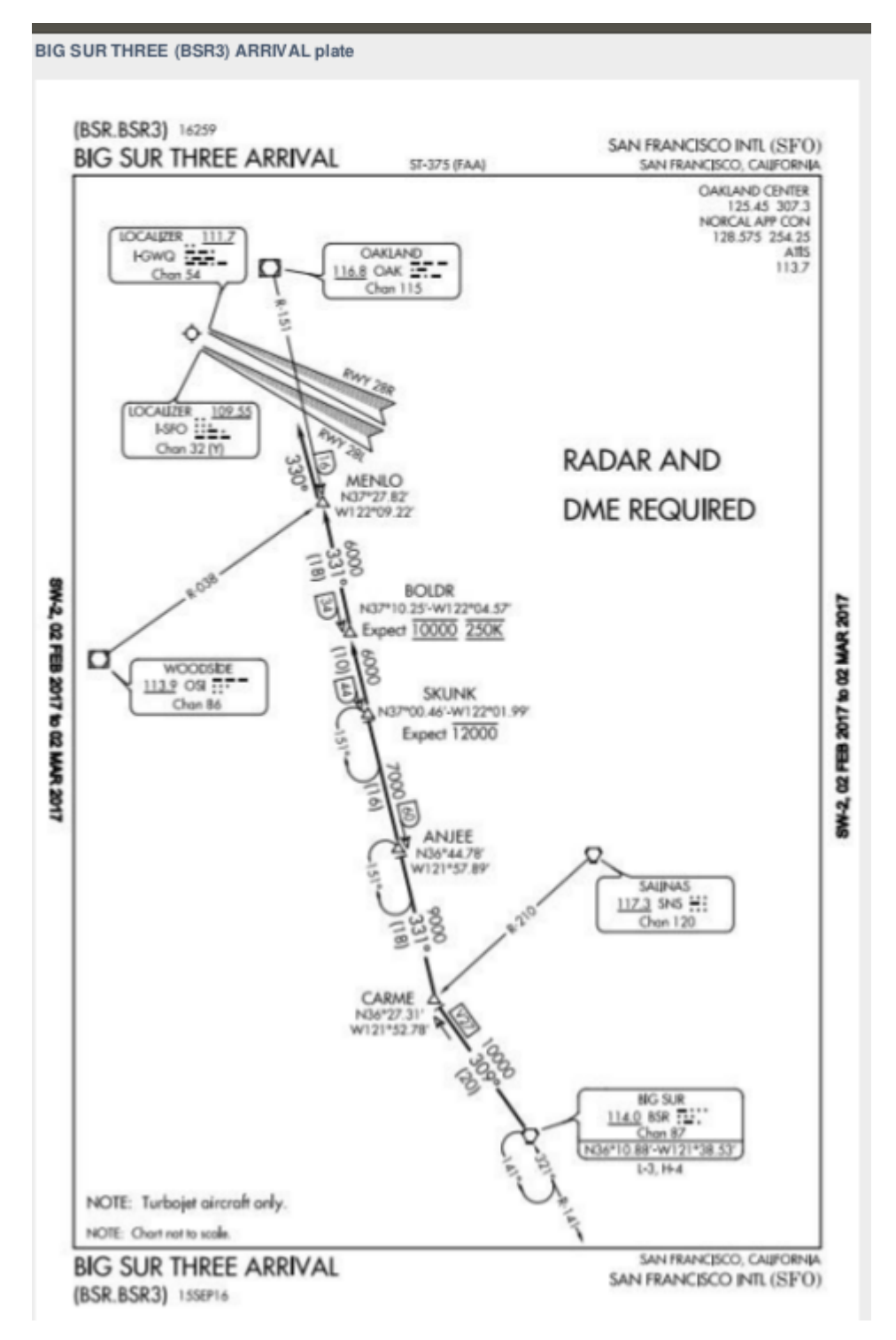

图 49